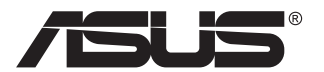

# **PA32UCG** 系列 **LCD** 顯示器

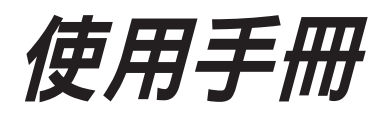

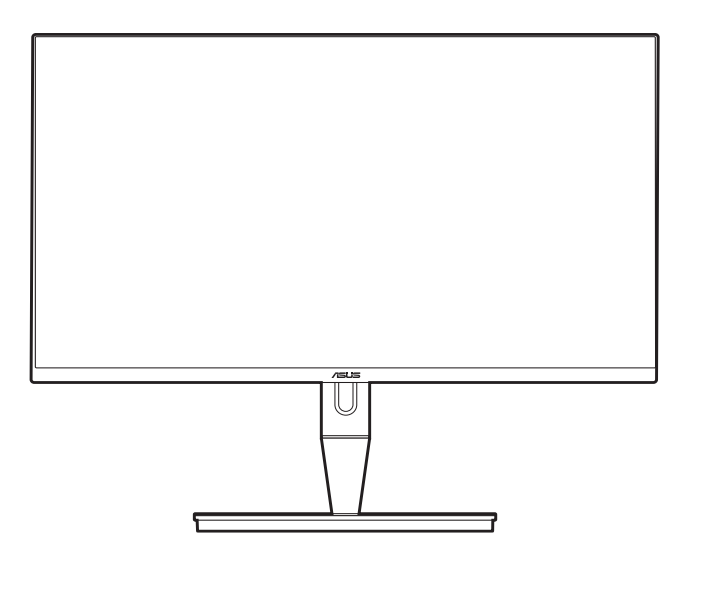

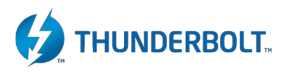

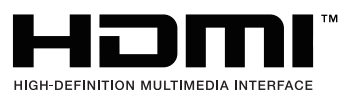

第一版 2021 年 1 月

版權所有 **© 2021 ASUSTeK COMPUTER INC.** 保留所有權利。

在未取得 ASUSTeK COMPUTER INC.(「ASUS」)書面同意前,不得任意以各種形式或方法,針對本手 冊的任意部分,包括其中所述之產品和軟體,進行重製、傳送、轉印、儲存在發送系統或翻譯成任何語言, 唯購買者以備份用途保留文件除外 。

若發生以下情況,將不會延伸產品保固或服務: (1) 產品經過維修、修改或改裝,除非此類維修、修改或改 裝係經過 ASUS 書面授權;或 (2) 產品的序號遭到塗改或遺失。

ASUS 按「現況」提供本手冊,但未提供任何種類的明示或默示意擔保,包括但不限於適售性、適合某特 定用途,或未侵權之默示擔保或條件。對於間接性、特殊性、附隨性或衍生性損害(包括利潤損失、事業損 失、使用或資料遺失、事業中斷及類似損失),ASUS、其董事、職員、員工或代理商概不負責,即使已告 知 ASUS 因本手冊或產品的任何瑕疵或錯誤,而可能導致此類損害,亦同。

本手冊內的規格及資訊僅供參考,可能隨時更改,恕不另行通知,且不應構成 ASUS 的承諾。ASUS 對於 本手冊(包括其中所述的產品與軟體)內可能出現的任何錯誤或不精確資訊,ASUS 不負任何責任。

本手冊內出現的產品與企業名稱可能是其各自公司的註冊商標或著作權,且僅供識別或說明之用,以便所有 者使用,絕無侵害之意。

# 目次

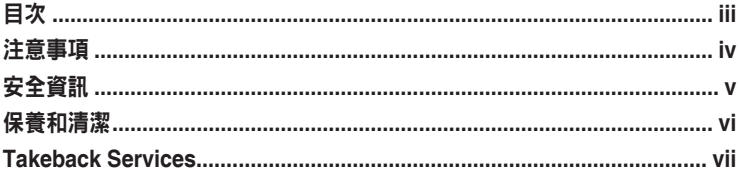

## 第1章: 產品介紹

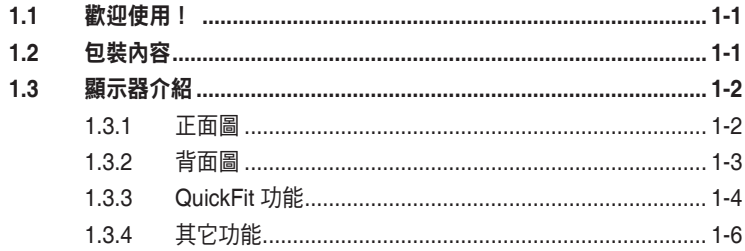

## 第2章: 設定

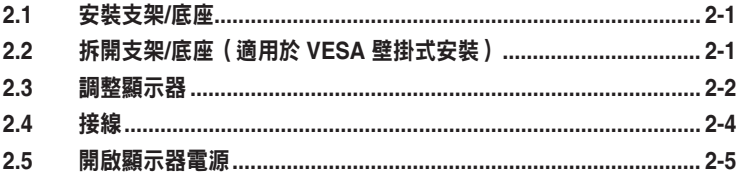

## 第3章: 一般指示

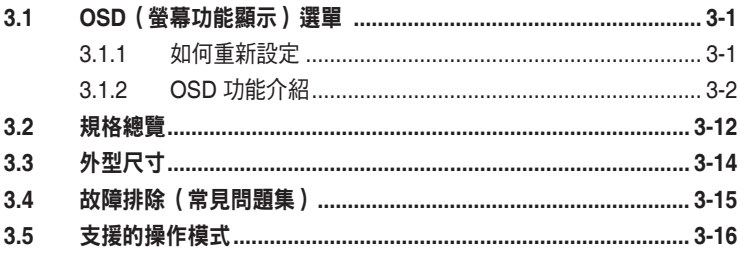

# <span id="page-3-0"></span>注意事項

## 聯邦通訊委員會聲明

本裝置符合 FCC 規定之第 15 篇。操作符合下列兩個條件:

- **•** 本裝置不會造成有害干擾,而且
- **•** 本裝置會接受任何接收到的干擾,包括可能會影響裝置運作的干擾。

本設備通過測試並符合 FCC 規定之第 15 篇 B 級數位裝置的限制。這些限制的用意 在於提供適當防護,避免設備安裝在居住環境下產生有害干擾。本設備會產生、使 用和發射無線電頻能量,本設備會產生、使用和發射無線電頻能量,此外,若未依 照指示安裝和使用,可能會對無線電通訊產生不良干擾。然而,並不保證在特定安 裝情況下不會產生干擾。若本設備對收音機或電視機的收訊產生不良干擾(可開啟 然後關閉設備電源判定),使用者可诱過以下方法消除干擾:

- **•** 重新調整接收天線的方向或位置。
- **•** 增加設備和接收天線之間的距離。
- **•** 將本設備連接到與接收器電源不同的電源插座上。
- **•** 請向經銷商或有經驗的廣電技術人員尋求協助。

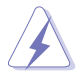

連接顯示器與顯示卡的遮蔽纜線,須符合 FCC 的規定。若未經相容性規定之相 關當局明示許可,擅自修改或改裝本裝置,使用者可能喪失操作本設備之權限。

#### 加拿大通訊部聲明

本數位裝置未超過加拿大通訊部無線電干擾法規所規定之數位裝置無線電干擾發射 的 B 級限制。

本設備為符合加拿大 ICES-003 規範的 B 級數位裝置。

This Class B digital apparatus meets all requirements of the Canadian Interference - Causing Equipment Regulations.

Cet appareil numérique de la classe B respecte toutes les exigences du Réglement sur le matériel brouiller du Canada.

FAT

# <span id="page-4-0"></span>安全資訊

- **•** 設定本顯示器之前,請詳讀產品包裝內的說明文件。
- **•** 為預防起火或觸電,請勿將顯示器置於雨中或潮溼環境中。
- **•** 請勿試圖打開顯示器的機殼。顯示器內部的高壓電可能造成人員嚴重受傷。
- **•** 若電源供應器損壞,請勿嘗試自行修復。請洽詢合格的維修技術人員您的零 售商。
- **•** 使用本產品前,請確定已正確連接所有纜線,而且電源線並未損壞。若發現任何 損壞,請立刻聯絡您的經銷商。
- **•** 機殼背面或頂端的開口和通風口係用於散熱。請勿堵塞這些開口。除非通風良 好,否則請勿將本產品置於靠近散熱器或熱源的位置或其上方。
- **•** 本顯示器只能在產品標籤所示的電源環境下操作。若您不確定您家中的電源規 格,請洽詢您的經銷商或當地的電力公司。
- **•** 使用符合當地電源標準的電源插頭。
- **•** 不可使排插和延長線的電源過載。電源過載會導致起火或人員觸電。
- **•** 避免在多灰塵、潮溼和極端溫度的環境中使用。請勿將顯示器置於可能會使其受 潮的區域。請將顯示器置於平穩的表面上。
- **•** 雷雨期間或長時間不使用時,請拔下本機的電源插頭。如此可預防顯示器因電源 突波而損壞。
- **•** 請勿讓任何物體或液體進入顯示器機殼的開口內。
- **•** 為了確保滿意的操作,本顯示器僅限搭配符合 UL 安規且插座標示為 100-240V AC 的個人電腦。
- **•** 若顯示器發生技術問題,請洽詢合格的維修技術人員或您的零售商。

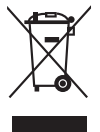

回收桶上有打叉的圖示,表示該產品(電氣、電子設備及含汞的鈕扣電池)不得 。<br>以一般垃圾丟棄。關於電子產品的棄置方式,請查詢當地之相關規定。

#### 使用過度恐傷害視力

注意事項:

- **•** 使用 30 分鐘請休息 10 分鐘。
- **•** 未滿 2 歲幼兒不看螢幕, 2 歲以上每天看螢幕不要超過 1 小時。

# <span id="page-5-0"></span>保養和清潔

- **•** 抬高或重新移位顯示器之前,請先拔下纜線和電源線。顯示器移位前,請依照正 確的抬高方法。抬高或移動顯示器時,請握住顯示器的邊緣。請勿以拉抬底座或 纜線的方式抬高顯示器。
- **•** 清潔。關閉顯示器的電源,然後拔下電源線。使用無毛球且不會刮傷螢幕的布清 潔顯示器表面。可用沾有中性清潔劑的布清除頑垢。
- **•** 避免使用含有酒精或丙酮的清潔劑。使用顯示器專用的清潔劑。請勿直接將清潔 劑噴灑於螢幕上,否則可能滲入顯示器內並造成人員觸電。

## 若顯示器發生以下情況,屬於正常現象:

- **•** 不同的桌面模式可能導致螢幕有輕微亮度不均的情況。
- 顯示同一幅影像數小時後,切換影像時可能會出現前張影像的殘影。殘影會慢慢 消失,或者您可以開關電源數小時消除此情況。
- **•** 螢幕變黑、閃爍或完全無法運作時,請洽詢您的經銷商或服務中心進行修復。請 勿自行修理螢幕!

## 本手冊使用的慣語

∕≰

**Contract Contract Contract Contract Contract Contract Contract Contract Contract Contract Contract Contract C** 

Ø

- 警告:執行作業作時,避免人員受傷的資訊。
- 注意:執行作業時,避免零組件損壞的資訊。
- 重要:執行作業時「必須」遵守的資訊。
	- 註:協助執行作業的提示和其它資訊。

## <span id="page-6-0"></span>其他詳細資訊來源

如需其他資訊和產品與軟體的更新程式,請參閱下列來源。

## **1. ASUS** 網站

ASUS 全球網站提供有關 ASUS 硬體和軟體產品的最新資訊。請連至 http://www.asus.com 取得相關資訊。

## **2.** 選用的說明文件

您的產品包裝內可能有經銷商所提供的選用說明文件。產品的標準包裝中不含 此類文件。

# **Takeback Services**

ASUS recycling and takeback programs come from our commitment to the highest standards for protecting our environment. We believe in providing solutions for our customers to be able to responsibly recycle our products, batteries and other components as well as the packaging materials.

Please go to http://csr.asus.com/english/Takeback.htm for detail recycling information in different region.

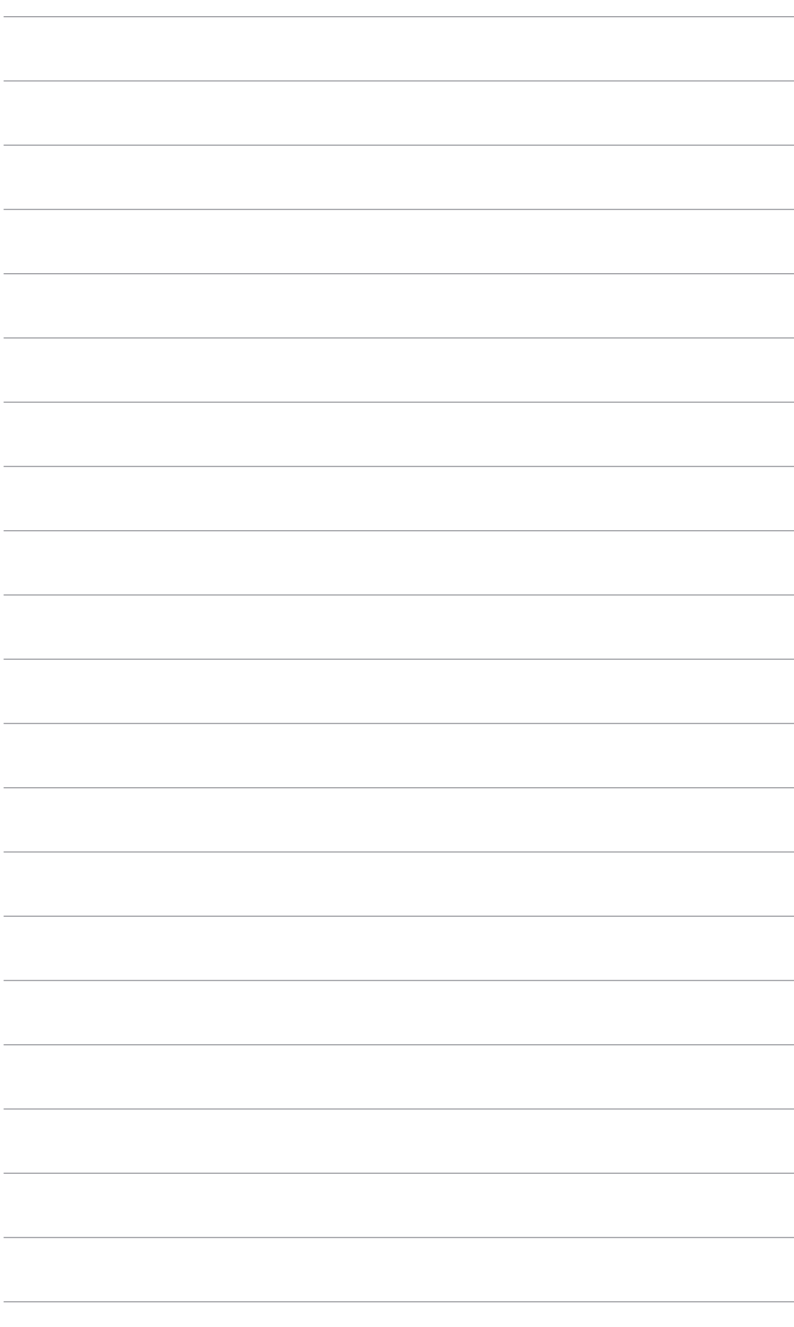

# <span id="page-8-0"></span>**1.1** 歡迎使用!

感謝您購買 ASUS® LCD 顯示器!

ASUS 最新的實螢幕液晶顯示器提供更實廣、更明亮和更清晰的顯示,以及許多可 增強觀看感受的功能。

您可藉由這些功能享受到本顯示器帶給您的便利與快樂的視覺體驗!

## **1.2** 包裝內容

請檢查包裝中是否含有以下物品:

- ✔ 液晶顯示器
- ✔ 顯示器底座
- ✔ 快速使用指南
- ◆ 保固卡
- ✔ 雷源線
- ✔ HDMI 訊號線
- USB Type-C 對 Type-A 訊號線
- Thunderbolt 訊號線 (40Gbps)
- DisplayPort 訊號線
- ✔ 色彩校正測試報告
- ◆ 輸入/輸出連接埠蓋
- 色彩校正器(僅適用於 PA32UCG-K)
- ✔ 遮光罩

若上述任何項目損壞或遺漏,請立刻洽詢您的零售商。

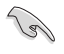

# <span id="page-9-0"></span>**1.3** 顯示器介紹

## **1.3.1** 正面圖

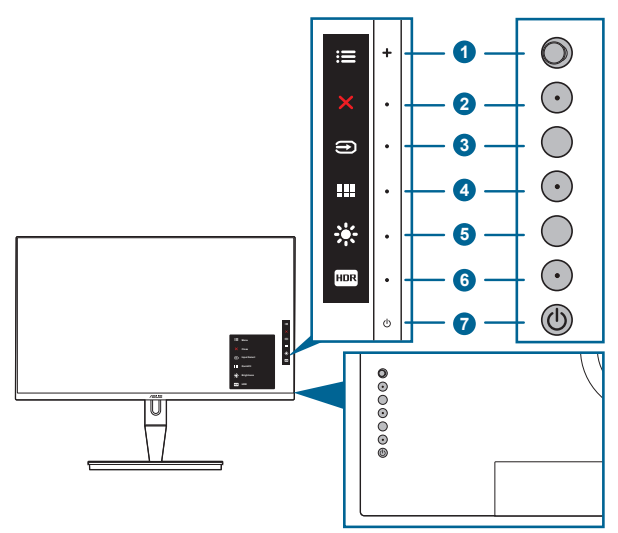

- 1. **三**功能表 (5 向)按鈕:
	- 按下此按鈕可進入 OSD 功能表。
	- 啟用所選的 OSD 選單項目。
	- 增加/減少值或向上/向下/向左/向右移動選擇。
- 2. **X** 關閉按鈕:
	- 離開 OSD 功能表。
	- 長按 5 秒即可開啟和關閉按鍵鎖功能。
- 3. → 輸入選擇按鈕:
	- 選擇可用的輸入來源。

將 HDMI/DisplayPort/Thunderbolt 訊號線連接到顯示器後,按下  $\bigoplus$ 按鈕 (輸入選擇按鈕)可顯示 HDMI-1、HDMI-2、HDMI-3、Thunderbolt 、 DisplayPort 訊號。

- 4. **III** QuickFit 按鈕:
	- 此為快速鍵,用以啟動為對齊所設計的 QuickFit 功能。
	- QuickFit 功能包括 5 種對齊模式。(請參閱 1.3.3 QuickFit 功能)。
- <span id="page-10-0"></span>5 ※ 捷徑1
	- 預設值:亮度快速鍵
	- 若要變更快速鍵功能,請至捷徑 > 捷徑 1 功能表。
- 6 For 持徑 2
	- 預設值:HDR 快速鍵
	- 若要變更快速鍵功能,請至捷徑 > 捷徑 2 功能表。
- 7. ①雷源按鈕/雷源指示燈
	- 開啟/關閉顯示器電源。
	- 電源指示燈的顏色定義如下表所示。

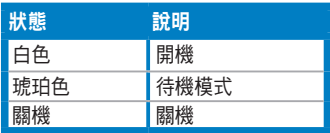

## **1.3.2** 背面圖

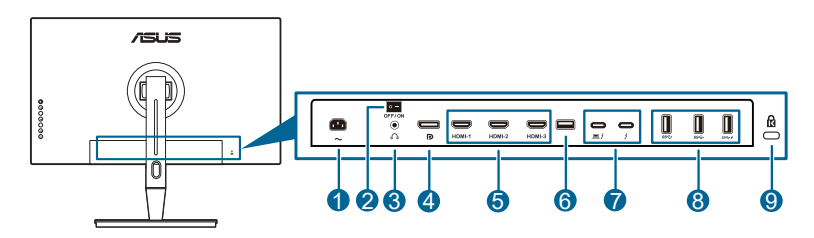

- **1. AC-IN** 連接埠。此連接埠用於連接電源線。
- **2.** 電源開關。按下開關以開啟 / 關閉電源。
- **3.** 耳機孔。

**4. DisplayPort** 輸入。此連接埠用於連接 DisplayPort 相容裝置。

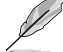

在 OSD 功能表中的 DisplayPort 串流預設設定是 DisplayPort 1.2。您的裝置 輸出訊號是 DisplayPort 1.1 或 DisplayPort 1.4 DSC 時, 可以將訊號變更為 DisplayPort 1.1 或 DisplayPort 1.4 DSC。

#### **5. HDMI** 連接埠。這些連接埠用於連接 HDMI 相容裝置。

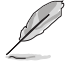

HDMI-1 連接埠是 HDMI2.1。HDMI-2/HDMI-3 連接埠是 HDMI2.0。HDMI-2 連接 埠專門支援少數不確定的 HDMI 1.4 EDID 裝置。按下「輸入選擇」鍵 5 秒即可 達到最佳的 EDID 效果。

**6. USB 2.0 Type A**。此連接埠僅供維修之用。

- <span id="page-11-0"></span>**7. Thunderbolt**。這些連接埠用於連接 Thunderbolt 相容裝置。這些連接埠可加 強資料傳輸、視訊輸出(支援的最大解析度:3840 x 2160@ 144Hz),以及充 電到單一精簡接頭(連接埠  $\bigoplus_{n \in \mathbb{Z}}$  提供最大 60W (5V/3A、9V/3A、15V/3A、 20V/3A)電源,另一個連接埠 ♥️ 提供 15W (5V/3A) 。) 。其中會將插入 的第一個連接埠辨識為輸入來源。另一個將做為 DisplayPort 訊號輸出,啟用 後將支援 Thunderbolt 菊輪鍊。
- **8. USB 3.1 Type A (SuperSpeed USB 10 Gbps)**:這些連接埠用於連接 USB 鍵盤/滑鼠、USB 隨身碟等 USB 裝置。
- **9. Kensington** 鎖插槽。

## **1.3.3 QuickFit** 功能

QuickFit 功能包括 5 種模式:(1) 對齊格線 (2) A4 (3) B5 (4) 自訂 (5) 尺規。若要啟 用模式,請按下 QuickFit 按鈕。使用 = 功能表 (5 向)按鈕選擇所需的圖案。您 可向上 / 向下 / 向左 / 向右移動, 以視需要變更模式的位置。請注意, 您可以根據需 要向左 / 向右移動所有模式,但可向上 / 向下移動的範圍可能有所限制。

1. 對齊格線

格線模式可協助設計師及使用者編排頁面內容和配置,以達到一致的外觀和風格。

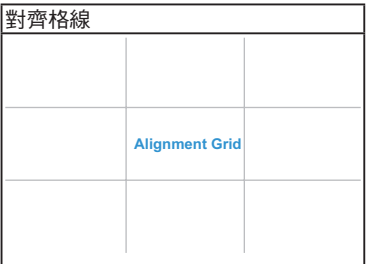

#### 2. A4

QuickFit 提供標準 A4 紙張大小,以供使用者在螢幕上檢視實際大小的文件。

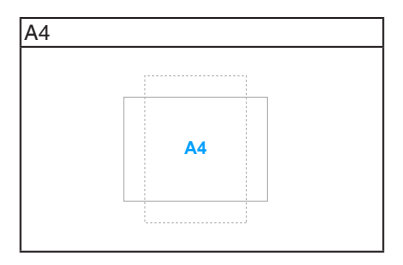

3. B5

QuickFit 提供標準 B5 紙張大小,以供使用者在螢幕上檢視實際大小的文件。

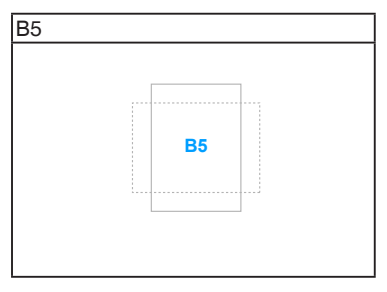

4. 自訂

您可以向上 / 向下 / 向左 / 向右移動 : [5] 功能表 (5 向) 按鈕來決定外框大小。您可 以按下 = 功能表 (5 向)按鈕 3 秒以上,切换公釐與英吋的測量單位。

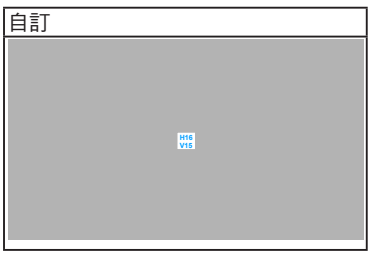

5. 尺規

此模式會在頂端和左側顯示實體尺規。您可以按下 = 功能表 (5 向 ) 按鈕 3 秒以 上,切換公制與英制的測量單位。

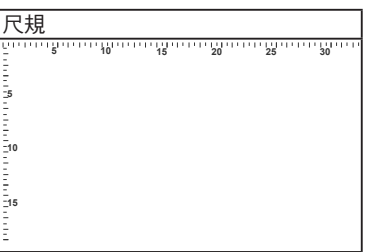

## <span id="page-13-0"></span>**1.3.4** 其它功能

1. HDR

螢幕支援 HDR 格式。偵測 HDR 內容時會彈出「HDR ON」(HDR 開啟)訊息, 並且在「顯示資訊」頁面中顯示。

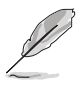

PBP 模式啟動時,不支援 HDR 內容。

2. 菊輪鍊

顯示器的 Thunderbolt 連接埠支援菊輪鍊。菊輪鍊能夠串聯多台顯示器,將來源的 視訊訊號傳送到顯示器。若要啟用菊輪鍊,請確定來源可傳送。

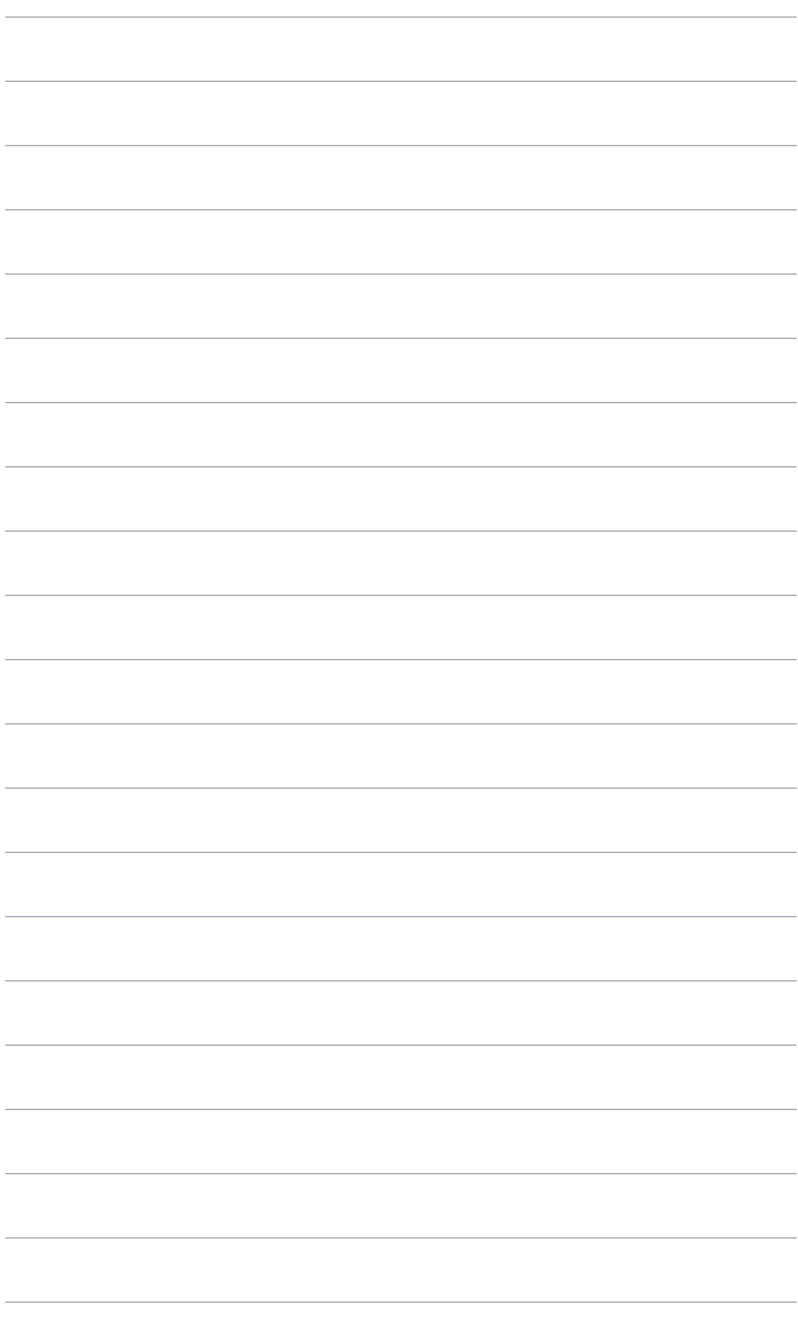

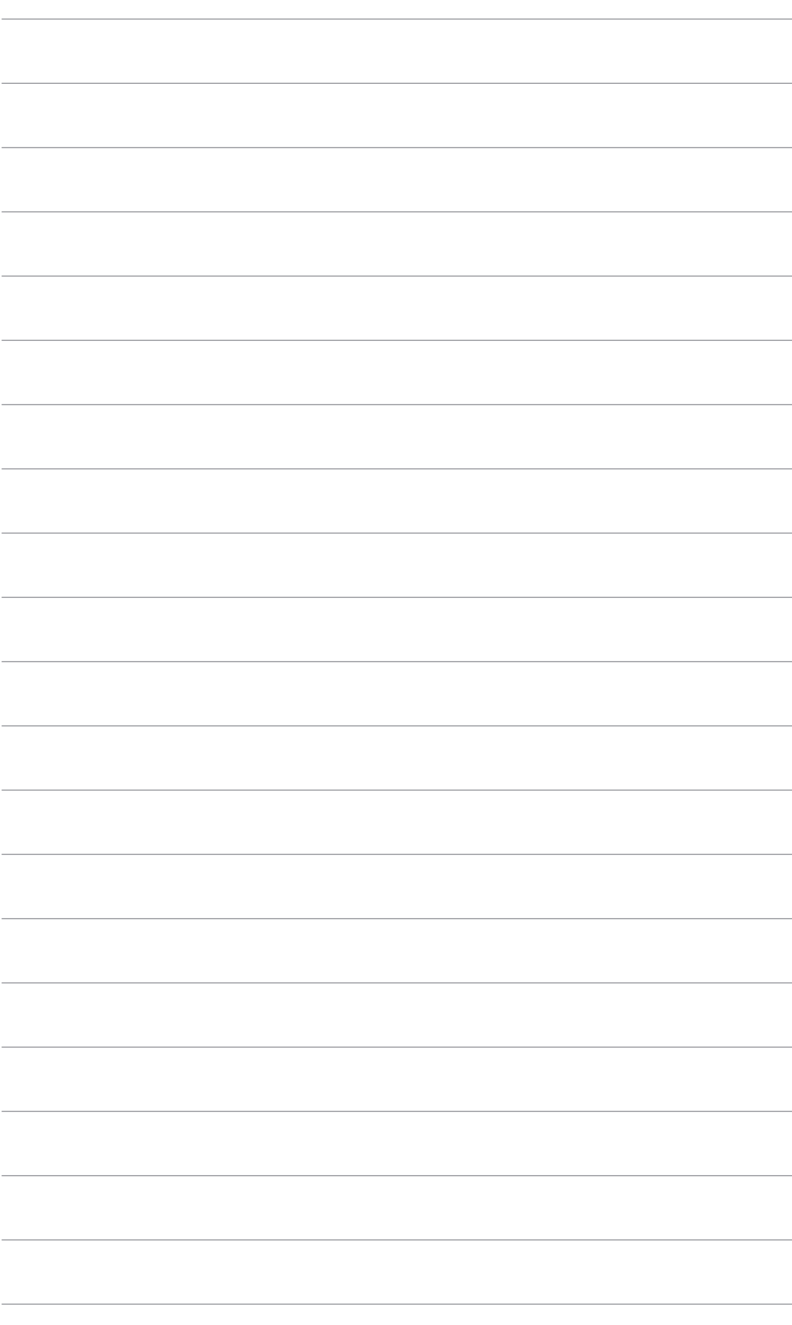

## <span id="page-16-0"></span>**2.1** 安裝支架 **/** 底座

組裝顯示器底座:

- 1. 打開包裝箱並取出支架(圖 1)。
- 2. 從包裝箱小心取出顯示器(圖 2)。
- 3. 將顯示器安裝於支臂(圖 2)。
- 4. 確定支臂的調整片卡入顯示器的溝槽,而且支臂卡入定位。(圖 4)。

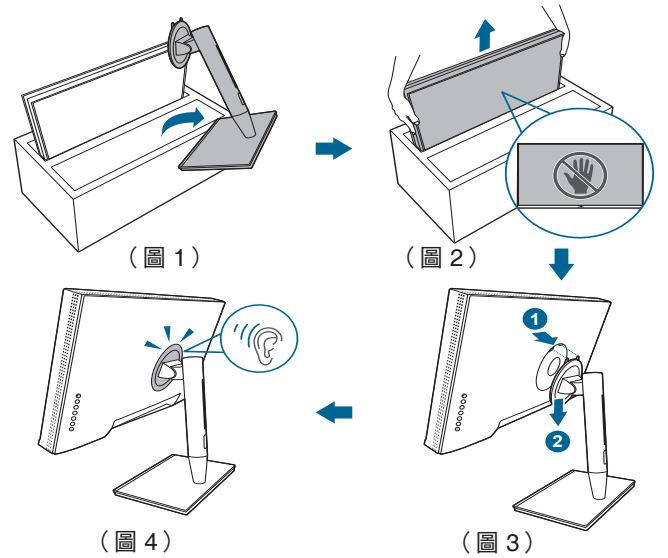

## **2.2** 拆開支架 **/** 底座(適用於 **VESA** 壁掛式安裝)

此顯示器的可拆式支架/底座是專為 VESA 壁掛式安裝所設計。

拆開支架/底座:

1. 取下輸入 / 輸出連接埠蓋(圖 1)。

2. 按下釋放鈕,然後從支臂 / 底座小心地拆卸顯示器 ( 圖 2 ) 。

<span id="page-17-0"></span>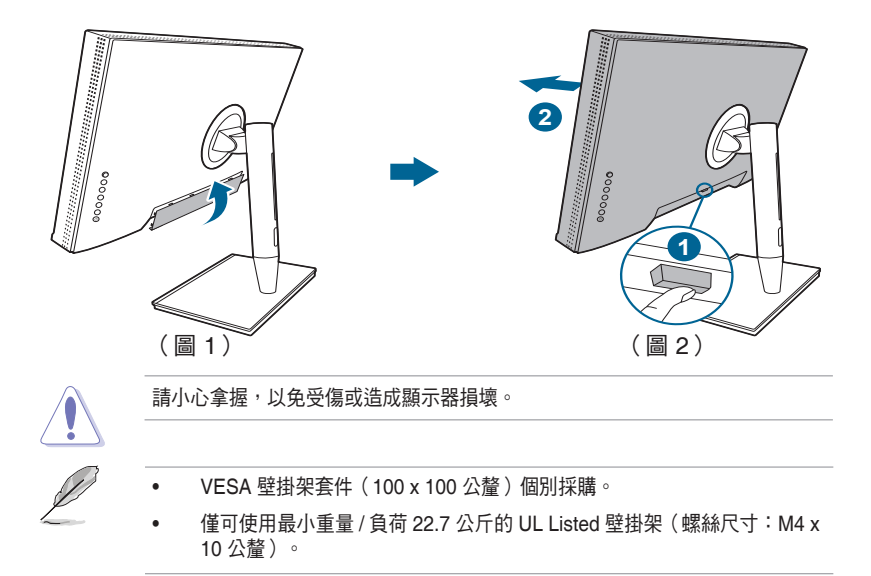

## **2.3** 調整顯示器

- 為了取得最佳觀賞角度,我們建議您先從所有角度觀看顯示器,然後再將顯示器 調整到您認為最舒適的觀看角度。
- 變更角度時請握住底座,澼免顯示器掉落。
- 您可以調整從 +23˚ 到 -5˚ 的顯示器角度,而且可以從左側或右側旋轉調整 60˚ ∘ 您也可以調整顯示器的高度(+/- 130 公釐以內)。
	- $+23^\circ \sim -5^\circ$

(傾角) (旋轉) (高度調整)

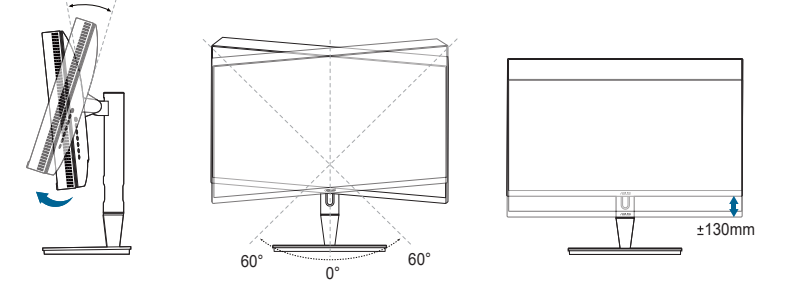

## 以顯示器為中心旋轉

- 1. 將顯示器抬升至最高位置。
- 2. 將顯示器傾斜至最大角度。
- 3. 以顯示器為中心旋轉至所需的角度。

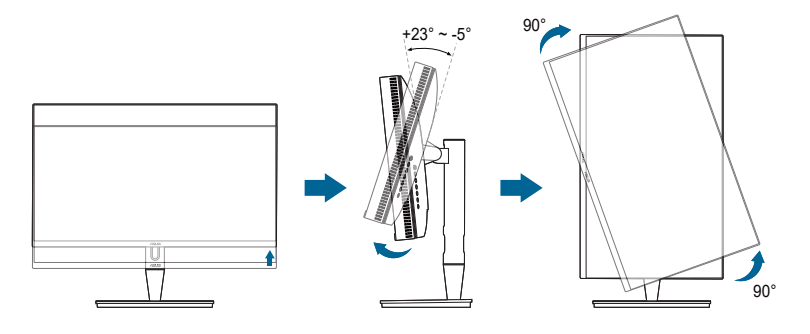

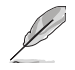

調整觀看角度時,顯示器輕微震動是正常的情況。

4. OSD 功能表項目將自動隨著顯示器旋轉而旋轉。

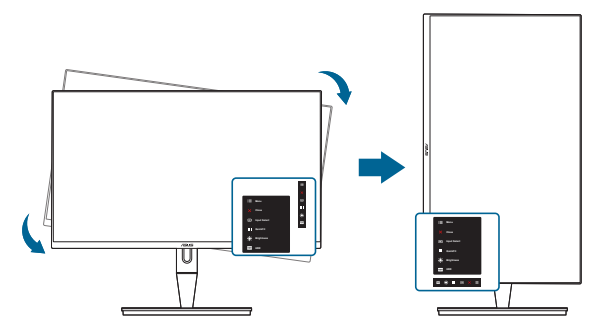

# <span id="page-19-0"></span>**2.4** 接線

1. 依下列指示連接訊號線:

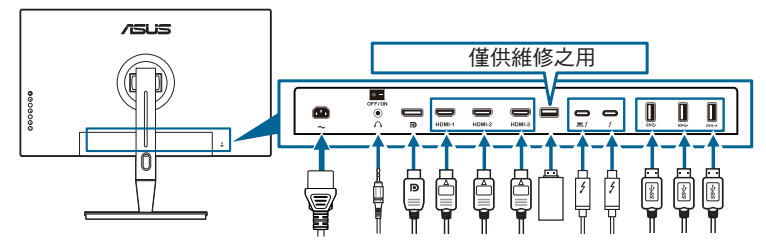

- **•** 連接電源線:將電源線的一端牢牢連接到顯示器的 AC 輸入埠,將另一端連接到 電源插座。
- **•** 連接 **HDMI/DisplayPort** 訊號線:
	- a. 將 HDMI/DisplayPort 訊號線的一端連接到顯示器的 HDMI/DisplayPort 插孔。
	- b. 將 HDMI/DisplayPort 訊號線的另一端連接到裝置的 HDMI/DisplayPort 插孔。
- **•** 若要使用耳機:HDMI/DisplayPort/Thunderbolt 訊號輸入時,將插頭端連接到顯 示器的耳機插孔。
- **•** 使用連接埠:
	- » 上傳連接埠:使用隨附的 USB Type-C 對 Type-A 訊號線或 Thunderbolt 訊號線,並且將 Type-C 或 Thunderbolt 接頭插入顯示器 Thunderbolt 連 接埠做為上傳連接埠,另一端(Type-A 或 Thunderbolt)連接到電腦連接 埠。請確保電腦已安裝最新版 Windows 7/Windows 10 作業系統。連接完 成後讓顯示器的 USB 連接埠將會開始運作。
	- » 下載連接埠:將裝置的 USB Type A 訊號線插入顯示器的 USB Type A 插孔。
	- » USB Type-A 插孔可供色彩校正器使用。
- **•** 連接 **Thunderbolt** 訊號線:
	- a. 將 Thunderbolt 訊號線的一端接至顯示器的 Thunderbolt 插孔。
	- b. 將 Thunderbolt 訊號線的另一端連接到 Thunderbolt 裝置的插孔。
	- c. 插入一個 Thunderbolt 連接埠,則另一個 Thunderbolt 連接埠只會輸出 DisplayPort 訊號。
	- d. 連接埠 行提供最大 60W (5V/3A、9V/3A、15V/3A、20V/3A) 供雷,

而其他連接埠 / 則提供 15W (5V/3A)。

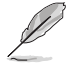

完成接線後,可從 OSD 選單的輸入選擇項目中選擇所需的訊號。

<span id="page-20-0"></span>2. 佈放訊號線:

建議您按照下列順序將訊號線穿過支架上的訊號線管理插槽。

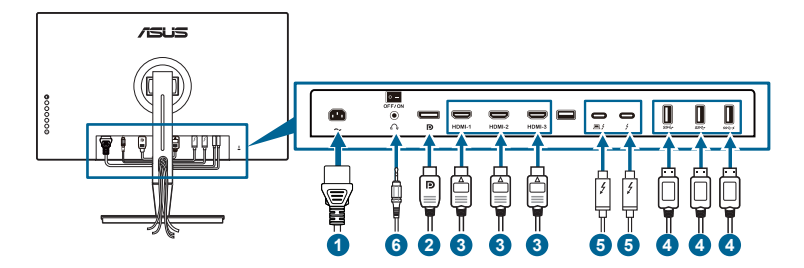

3. 視需要安裝輸入 / 輸出連接埠蓋。

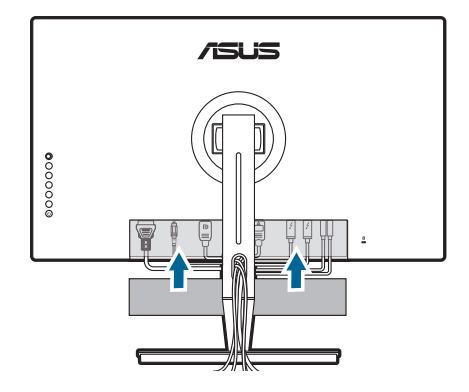

# **2.5** 開啟顯示器電源

按下電源按鈕  $\mathsf{U}\,\textcolor{black}{\circ}$ 關於電源按鈕的位置,請參閱 1-2 頁。電源指示燈  $\mathsf{U}\,\textcolor{black}{\circ}$ 起白色, 表示已開啟顯示器的電源。

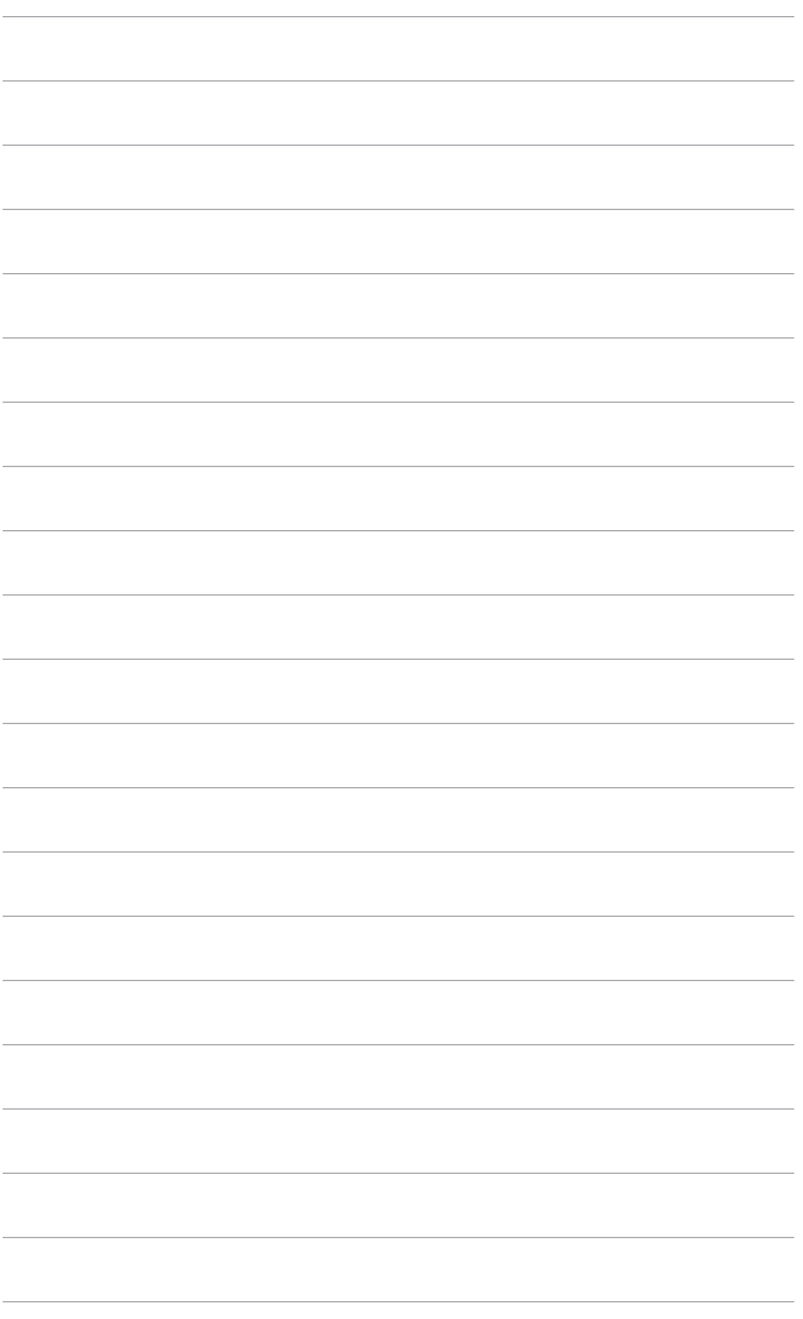

<span id="page-22-0"></span>**3.1 OSD**(螢幕功能顯示)選單

## **3.1.1** 如何重新設定

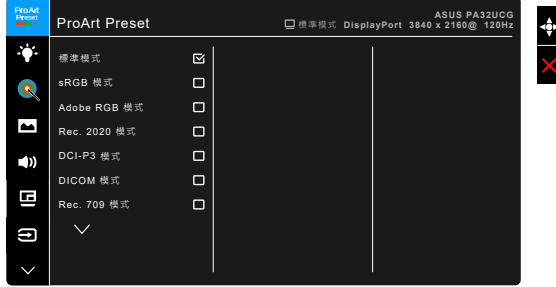

- 1. 按下 : 二 功能表  $(5 \text{ m})$  按鈕可啟動 OSD 功能表。
- 2. 上下左右移動 : i 功能表  $(5 \text{ m})$  按鈕可瀏覽功能。反白顯示所需的功能,然 後按下 : 三 功能表 (5 向) 可啟動此功能。若所選的功能有子功能表,請上下 移動 : 二 功能表 (5 向) 按鈕可瀏覽子功能表功能。反白顯示所需的子功能表 功能,然後按下 - 三功能表 (5 向)按鈕,或移動 - 三 功能表 (5 向)按鈕可啟 動此功能。
- 3. 上下移動 : 内 功能表 (5 向) 按鈕可變更所選功能的設定。
- 4. 若要離開並儲存 OSD 功能表,請按下  $\bigtimes$  按鈕,或重複左移 : 動助能表 (5 向),直到 OSD 功能表消失。若要調整其它功能,請重複步驟 1-3。

## <span id="page-23-0"></span>**3.1.2 OSD** 功能介紹

#### **1. ProArt Preset**

此功能包含 14 個子功能,您可依喜好自行選擇。各模式皆有重置選項,您可 保留現有的設定值或復原成預設模式。

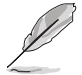

若要啟動這項功能,您需要進行下列步驟:關閉環境光源變化,並停用裝置的 HDR。

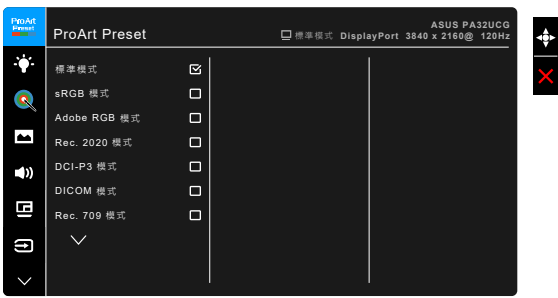

- **•** 標準模式:文件的最佳選擇。
- **• sRGB** 模式:sRGB 模式相容於 sRGB 色彩空間,最適合用於文件編輯。
- **• Adobe RGB** 模式:相容於 Adobe RGB 色彩空間。
- **• Rec.2020** 模式:相容於 Rec.2020 色彩空間。
- **• DCI-P3** 模式:相容於 DCI-P3 色彩空間。
- **• DICOM** 模式:相容於 DICOM 標準,醫療影像檢查的最佳選擇。
- **• Rec.709** 模式:相容於 Rec. 709 色彩空間。
- **• HDR\_PQ DCI**:以 DCI-P3 色域和 D65 白點顯示 ST2084。
	- \* PQ Optimized:顯示器光度可準確達到 ST2084,使得此款顯示器 可提供最佳的 HDR 效能。
	- PQ Clip:保留 PQ 曲線,直到準確顯示最大光度為止。高於最大 光度的 ST2084 代碼值均對應於顯示器最大光度。另外也有最大 300 尼特供您使用。
	- PQ Basic: 對於一般 HDR 支援的顯示器達到 HDR 效能。
- **• HDR\_PQ Rec2020**:以 Rec.2020 色域和 D65 白點顯示 ST2084。
	- PQ Optimized:顯示器光度可準確達到 ST2084,使得此款顯示器 可提供最佳的 HDR 效能。
	- PQ Clip:保留 PQ 曲線,直到準確顯示最大光度為止。高於最大 光度的 ST2084 代碼值均對應於顯示器最大光度。另外也有最大 300 尼特供您使用。
	- \* PQ Basic:對於一般 HDR 支援的顯示器達到 HDR 效能。
- **• HDR\_HLG BT2100**:與 BT2100 相容。
- **• HDR\_HLG DCI**:與 DCI-P3 相容。
- **• HDR\_DolbyVision**:
	- \* 亮色:與 DolbyVision 亮色模式設定相容。
	- \* 深色:與 DolbyVision 深色模式設定相容。
- **•** 使用者模式 **1/**使用者模式 **2**:可讓您在進階設定中進行色彩調整。在執行 ProArt 校準後,您也可以將一個或兩個 ProArt 校準設定檔另存為使用者模 式 1/使用者模式 2,以便快涑使用。

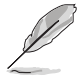

執行 ProArt 色彩校正時,請套用下列設定:

- 將輸出動態設定為完整範圍。
- 將輸出色彩格式設定為 RGB。
- 將輸出色深設定為 8 位元。

下表顯示每個 ProArt 預設模式的預設組態。

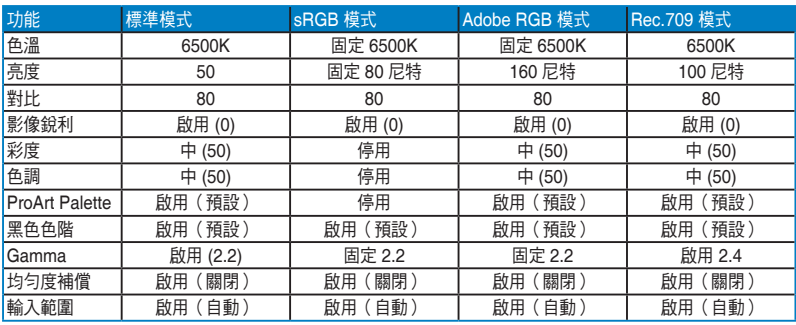

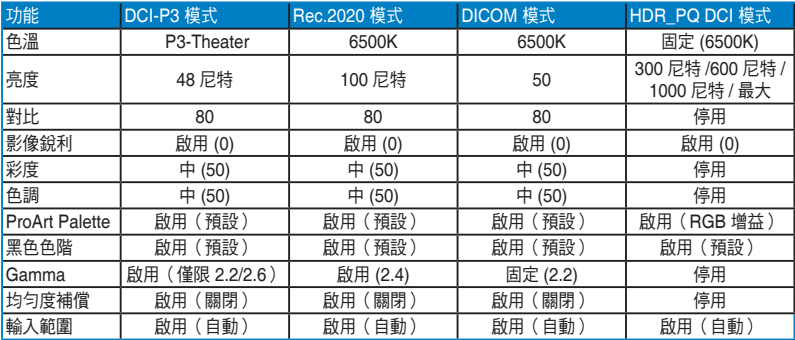

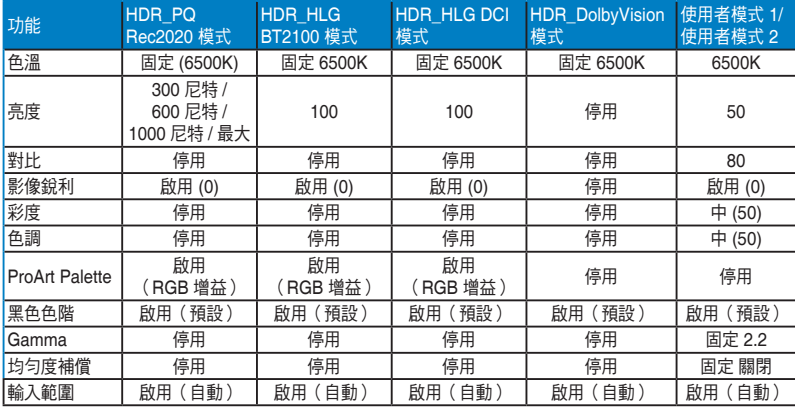

#### **2.** 濾藍光

此功能可調整濾藍光級度。

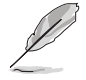

若要啟動這項功能,您需要進行下列步驟:關閉環境光源變化,並停用裝置的 HDR。

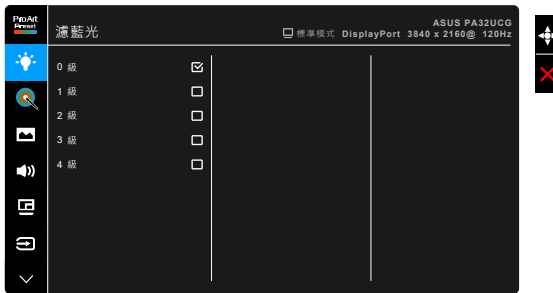

- **• 0** 級:無變更。
- **• 1~4** 級:級度愈高,藍光散射的程度愈低。若啟動濾藍光功能,則會自動 匯入標準模式的設定。介於 1 級到 3 級的亮度功能可由使用者設定。 4 級為最佳設定。其遵循 TUV 低藍光認證。使用者無法設定亮度功能。

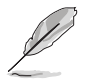

使用者可透過以下來減輕眼睛疲勞:

- 長時間使用電腦者建議連續工作 1 小時後進行短暫休息(至少 5 分鐘)。 短暫頻繁的休息比單次長時間休息更有效。
- 使用者可透過經常性的專注遠方物體,來減少眼睛疲勞和眼睛乾燥。
- 經常性反覆的眼球運動也可以幫助減輕使用者的眼睛疲勞。如果持續眼睛 疲勞,請就醫。眼球運動:(1) 眼球重複上下移動 (2) 慢慢轉動眼球 (3) 對角線式移動眼球。如果眼睛疲勞仍然持續,請諮詢醫生。
- 高能量的藍光可能會造成眼睛疲勞與老年性黃斑部病變。濾藍光功能可以減 少最高 70% 來自螢幕的藍光能量,避免電腦視覺症候群的症狀發生。

#### **3. ProArt Palette**

在此選單中設定所需的色彩設定。

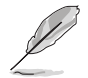

若要啟動這項功能,您需要進行下列步驟:關閉環境光源變化,並停用裝置的 HDR。

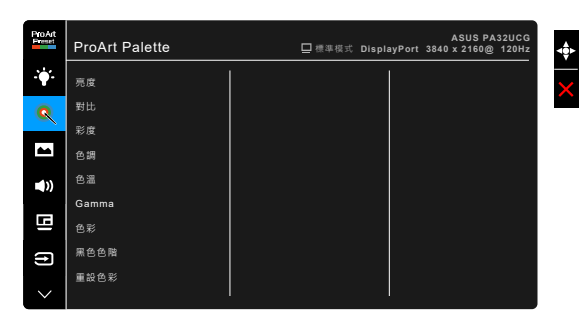

- **•** 亮度:調整範圍為 0 到 100。
- **•** 對比:調整範圍為 0 到 100。
- **•** 彩度:調整範圍為 0 到 100。
- **•** 色調:在綠色和紫色之間調整影像色彩。
- **•** 色溫:包含 9300K、6500K、5500K、5000K 和 P3-Theater 等 5 種模式。

只有在選取 DCI-P3 模式時,才可使用 P3-Theater。

- **• Gamma**:可讓您將色彩模式設為 2.6、2.4、2.2、2.0 或 1.8。
- **•** 色彩:
	- \* 六軸式色調調整。
	- \* 六軸式飽和度調整。
	- \* 調整紅、綠、藍的增益等級。
	- \* 調整紅、綠、藍的黑色色階差距值。
- **•** 黑色色階:顯示的最深色層級。
	- \* 訊號:調整最深灰色層級的初始第 1 個訊號階層。
	- \* 背光:調整背光的暗度。
- **•** 重設色彩:
	- 目前模式色彩重設: 將現用色彩模式的色彩設定重新設定為出廠預設值。
	- 所有模式色彩重設: 將所有色彩模式的色彩設定重新設定為出廠預設值。

**4.** 影像

在此選單中設定影像相關設定。

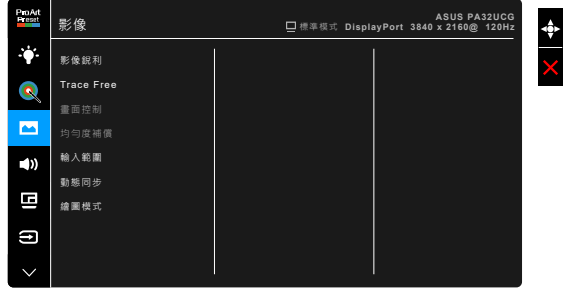

- **•** 影像銳利:調整範圍為 0 到 100。
- **• Trace Free**:調整顯示器的反應時間。

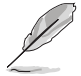

若要啟動這項功能,您需要進行下列步驟:關閉 PBP,並停用裝置的 HDR。

- **•** 畫面控制:將長寬比調整成全螢幕、4:3、1:1 或 OverScan。
	- 若要啟動這項功能,您需要進行下列步驟:關閉 PBP。
	- 4:3 只能在輸入訊號源為 4:3 格式時使用。OverScan 僅可用於 HDMI 輸入 訊號源。
- **•** 均勻度補償:調整畫面的不同區域,減低任何畫面均勻度錯誤,提供整個 畫面一致的亮度和色彩。

若要啟動這項功能,您需要進行下列步驟:關閉高對比特效,並停用裝置的 HDR。

- **•** 輸入範圍:將訊號範圍對應於顯示器整個由黑到白的呈現範圍。
- **•** 動態同步:模擬顯示為高重新整理頻率效能,藉以產生不同的背光頻率。

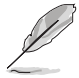

若要啟動這項功能,您需要進行下列步驟:關閉 Adaptive-Sync 和環境光源變化。

**•** 繪圖模式:此功能啟用時,可支援最高 3840 x 2160 @144Hz 和 8 位元 色彩(僅限 DisplayPort)。

#### **5.** 聲音

您可從此功能表調整音量、靜音及音源。

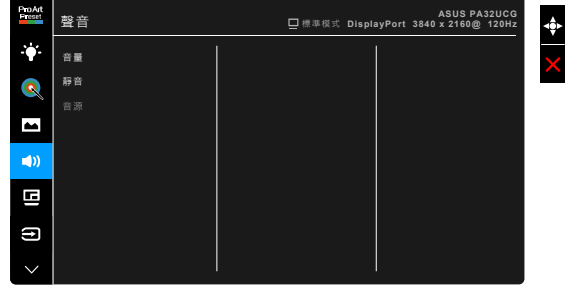

- **•** 音量:調整範圍為 0 到 100。
- **•** 靜音:開啟與關閉顯示器音效。
- **•** 音源:決定顯示器的音效來源。
- **6. PBP** 設定

除原始影像信號源的主視窗外,PBP 設定可讓您另外開啟一個顯示其它影像信 號源的子視窗。啟動此功能後,顯示器最多可顯示不同影像訊號源的 4 個書面 (輸入來源低於 4K@60Hz 時)。

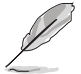

若要啟動這項功能,您需要進行下列步驟:關閉高對比特效和 Adaptive-Sync, 並停用裝置的 HDR。

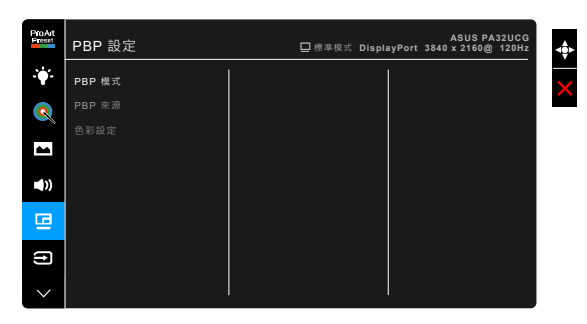

**• PBP** 模式:選取 PBP、PBP x 3 或 PBP x 4 功能,或關閉該功能。

**• PBP** 來源:從 HDMI-2、HDMI-3、DisplayPort 和 Thunderbolt 選擇視訊輸 入來源。下表顯示輸入來源組合。

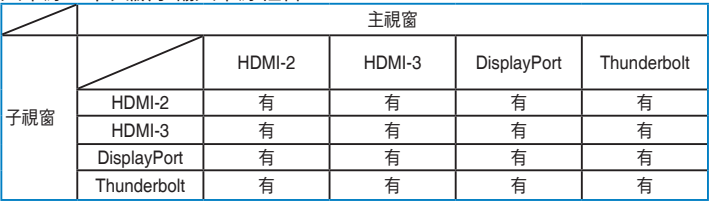

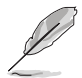

HDMI-1 連接埠不支援 PBP 功能。在 DisplayPort 串流功能表中選擇 DisplayPort 1.4 DSC 時, DisplayPort 不支援 PBP 功能。

- **•** 色彩設定:選取所選 PBP 來源的個別 Splendid 模式。(最多可選擇 2 個 Splendid 模式。)
- **7.** 輸入選擇

此功能可供您選擇所需的輸入來源。

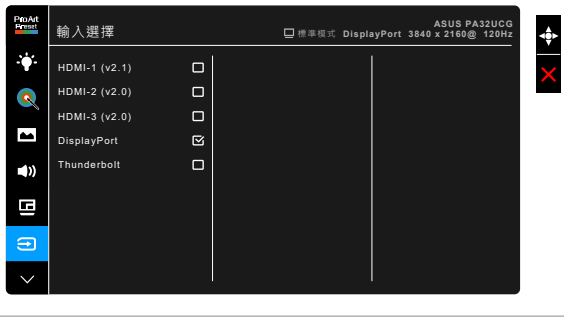

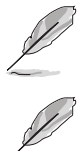

如果插入一個 Thunderbolt 連接埠,另一個只會輸出 DisplayPort 訊號。

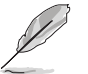

PBP 啟用時,無法使用 HDMI-1 (v2.1)。

#### **8.** 系統設定

可讓您調整系統。

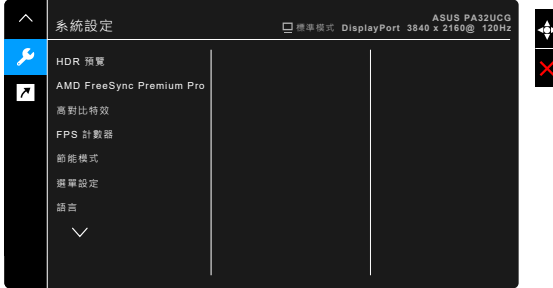

- **• HDR** 預覽:可供您以 HDR10 和 HLG 對應預覽非 HDR 內容效能。 HDR 預覽功能啟動時,可以選擇 HDR\_PQ DCI、HDR\_PQ Rec2020、 HDR HLG BT2100 和 HDR HLG DCI。
- **• AMD FreeSync Premium Pro**:能夠讓支援 AMD FreeSync Premium Pro\* 的圖形來源,按照典型的內容訊框率動態地調整顯示器更新率,以達 到高效率用電、流暢及低延遲的顯示更新。

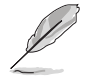

\* 繪圖模式啟動時,只能在 48Hz 與 120Hz 或 48Hz ~ 144Hz 之間啟動 AMD FreeSync Premium Pro。

\* 關於支援的 GPU、最低 PC 系統和驅動程式需求,請聯絡 GPU 製造商。若要 啟動這項功能,您需要進行下列步驟: 若要啟動這項功能,您需要谁行下列步驟:關閉動態同步、關閉 PBP 模式,並 將 DisplayPort 串流設定為 DisplayPort 1.2 或 DisplayPort 1.4 DSC。

**•** 高對比特效:在對比變更時與內容同步,以執行背光高對比特效。您可以 調整「快」、「中」或「緩」的同步速度。

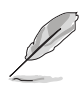

若要啟動這項功能,您需要進行下列步驟:關閉 PBP。

- **• FPS** 計數器:可讓您得知遊戲進行的平順程度。
- **•** 節能模式:
	- \* 「初級階層」能夠讓 USB 下載連接埠/Thunderbolt 連接埠在顯示 器進入節能模式時將外接裝置充電。
	- 「深度階層」不允許所有連接埠將外接裝置充電,並避免顯示器進 入節能模式時自動偵測 Thunderbolt 和 USB 訊號。
- **•** 選單設定:
	- 調整選單時間,範圍介於 10 至 120 秒。
	- \* 啟用或停用 DDC/CI 功能。
	- \* 將 OSD 背景從不透明調整至透明。
	- \* 調整 OSD 旋轉。
- **•** 語言:提供 **21** 種語言任您選擇,包括英文、法文、德文、義大利文、 西班牙文、荷蘭文、葡萄牙文、俄文、捷克文、克羅埃西亞文、波蘭文、 羅馬尼亞文、匈牙利文、土耳其文、簡體中文、繁體中文、日文、韓文、 泰文、印尼文、波斯文。
- **校色提醒**: 提醒使用者校正此台顯示器,確保每個工作期間的色彩精確 度。有 3 個提醒(300/600/1000 小時)和「關」可供使用者選擇。

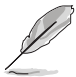

選擇使用者模式 1 或使用者模式 2 時,可啟用此功能。

**• DisplayPort** 串流:相容於顯示卡。依顯示卡 DP 版本選擇 DisplayPort 1.1、DisplayPort 1.2 或 DisplayPort 1.4 DSC。

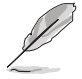

只有在 Adaptive-Sync 關閉時, 才能使用 DisplayPort 1.1。

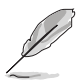

PBP 啟用時,無法使用 DisplayPort 1.4 DSC。

- **•** 按鍵鎖:停用所有功能鍵。按下從上方數來的第二顆按鈕 5 秒,以取消按 鍵鎖功能。
- **•** 電源指示燈:開啟/關閉電源 LED 指示燈。
- **環境光源變化:**使亮度與環境光源變化同步。

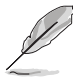

若要啟動這項功能,您需要進行下列步驟:停用裝置的 HDR、關閉動態同步, 並且將濾藍光設定為 0 級。

- **•** 顯示資訊:顯示顯示器的資訊。
- **•** 恢復出廠模式:按「是」即可還原預設設定值。

**9.** 捷徑

定義「捷徑 1」與「捷徑 2」按鈕的功能。

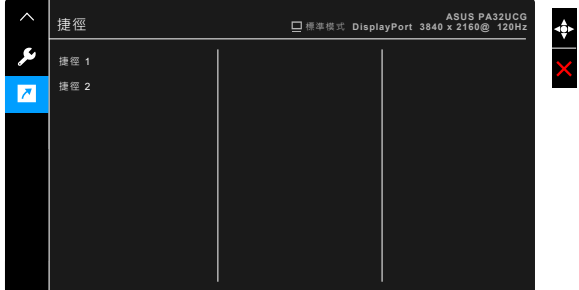

**•** 捷徑 **1/**捷徑 **2**:選取捷徑 1 與捷徑 2 按鈕的功能。

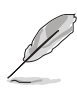

選擇或啟動某項功能時,您的捷徑鍵可能不支援。捷徑可用的功能選項: 濾藍光、亮度、HDR、對比、PBP 設定、色溫、音量、動態同步、使用者 模式 1、使用者模式 2。

# <span id="page-33-0"></span>**3.2** 規格總覽

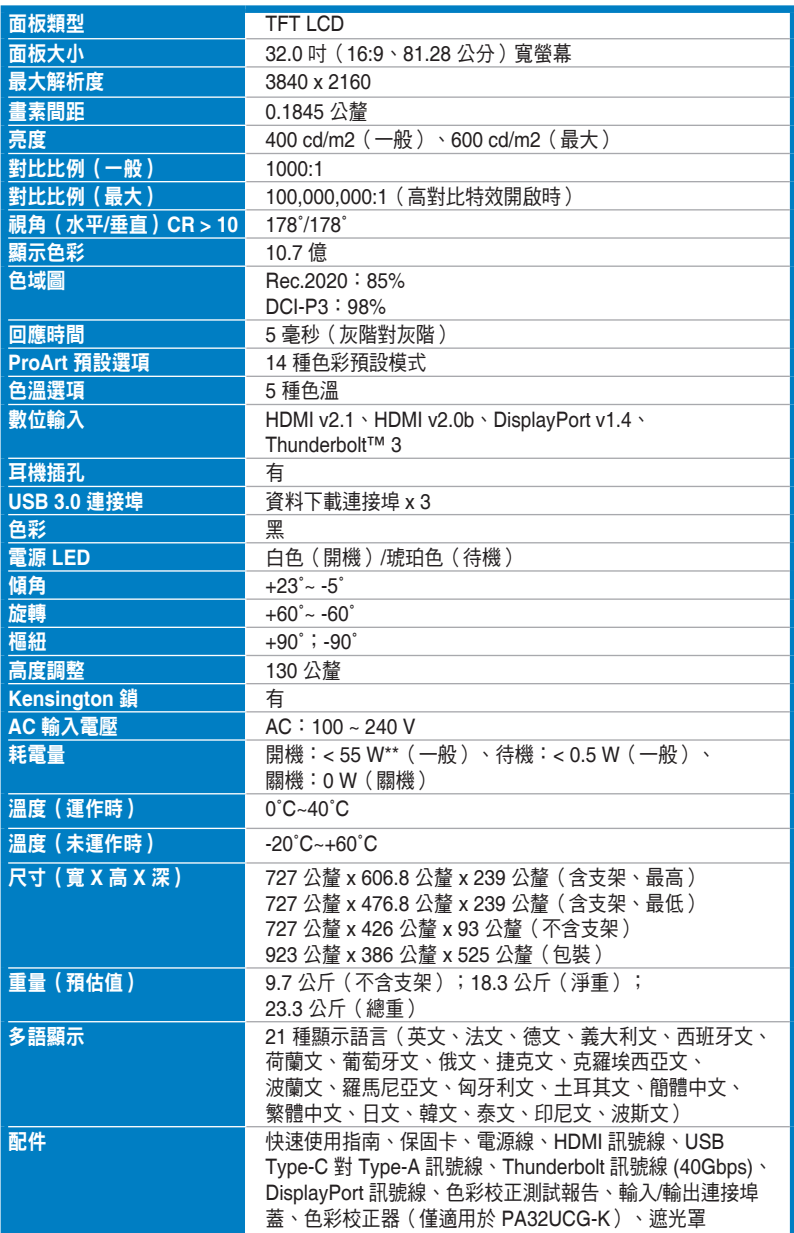

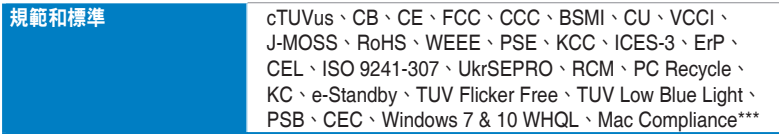

**\***產品規格如有變更,恕不另行通知。

**\*\***螢幕亮度的測量值為 **200** 尼特,不含音訊**/USB/**讀卡機連線。

**\*\*\***需安裝 **Mac OS 10.13.6**、**10.14.1**。

<span id="page-35-0"></span>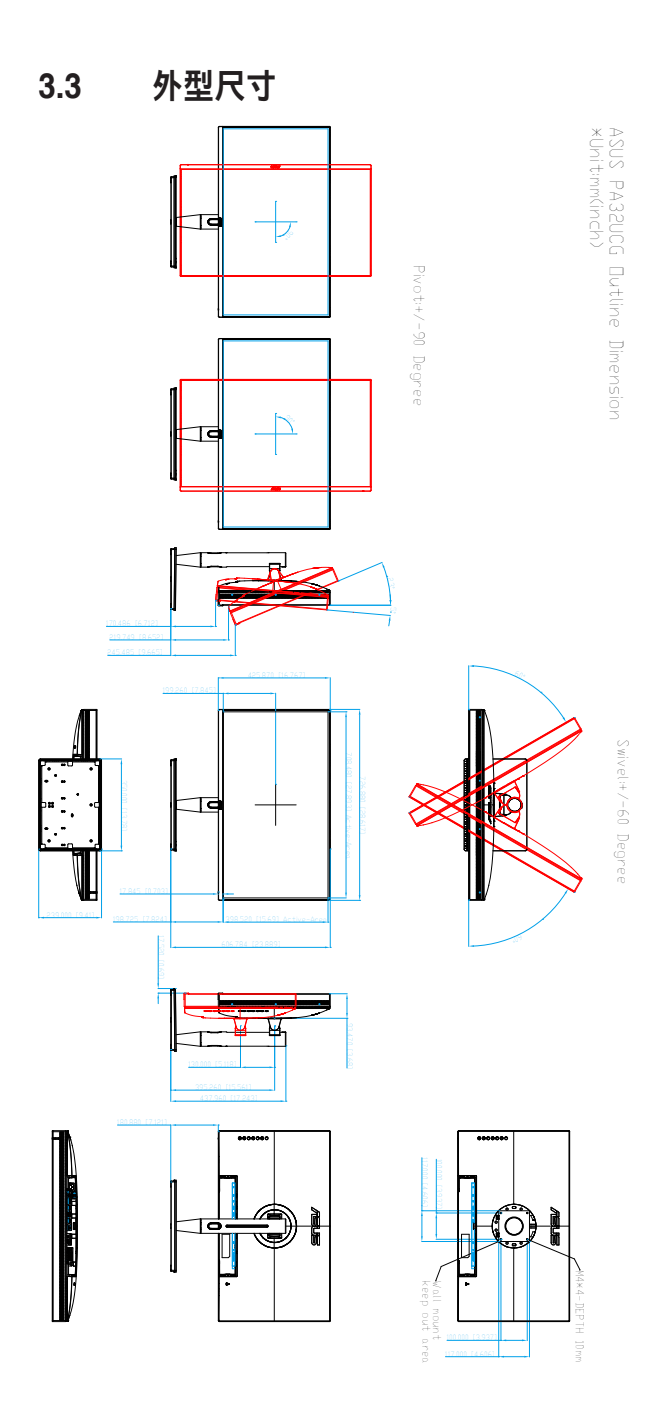

# <span id="page-36-0"></span>**3.4** 故障排除(常見問題集)

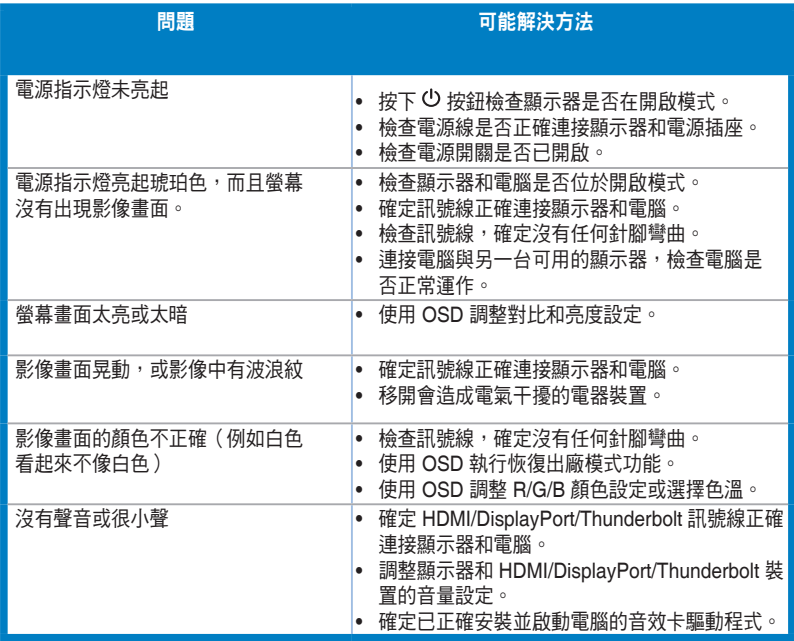

# <span id="page-37-0"></span>**3.5** 支援的操作模式

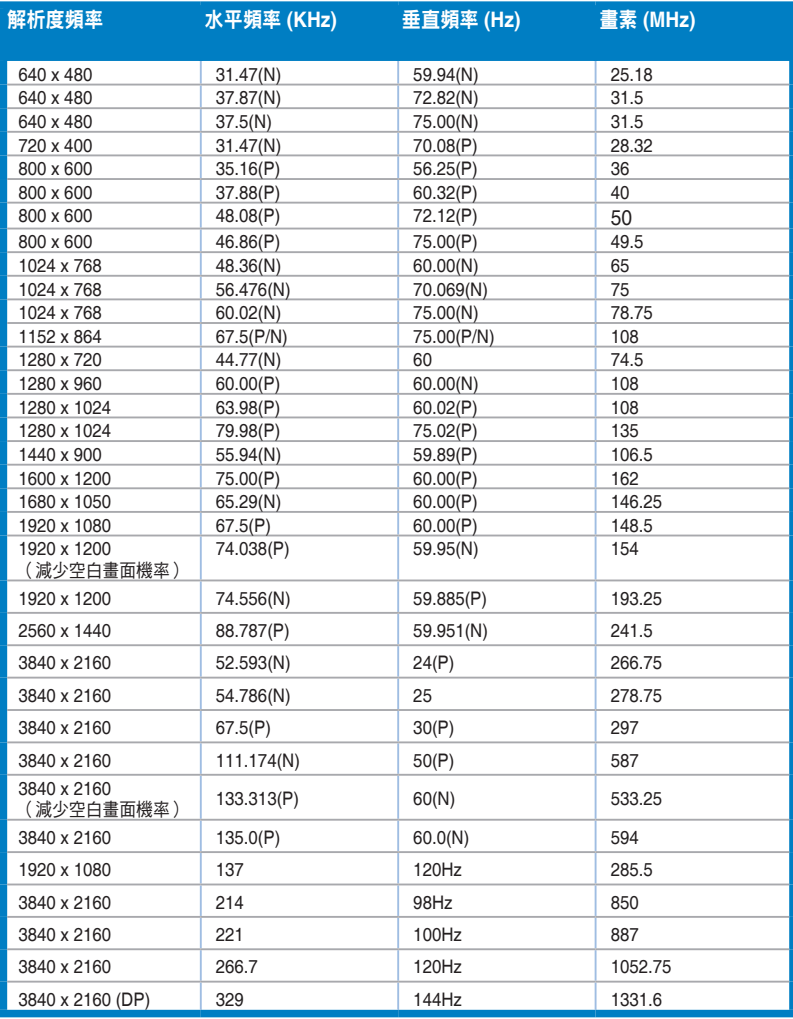

若顯示器使用 **HDMI** 接頭在視訊模式下運作(亦即不顯示資料),除了標準畫質視訊以外亦可支援下列高畫 質模式。

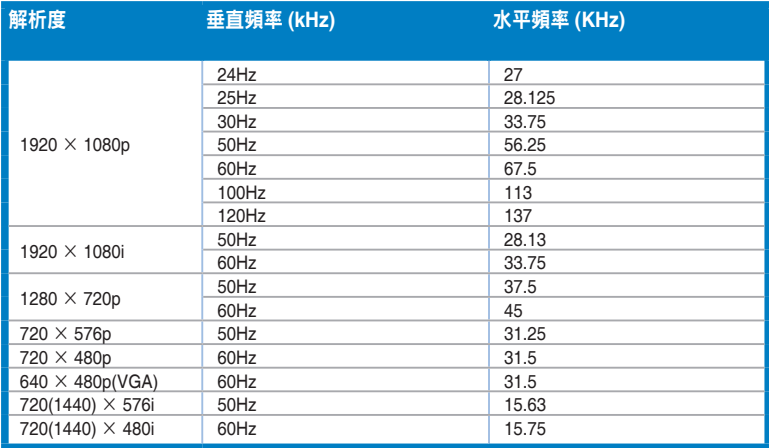

**\*** 可能不支援未列於表中的模式。為了達到最佳解析度,建議您選擇列於上表中的模式。

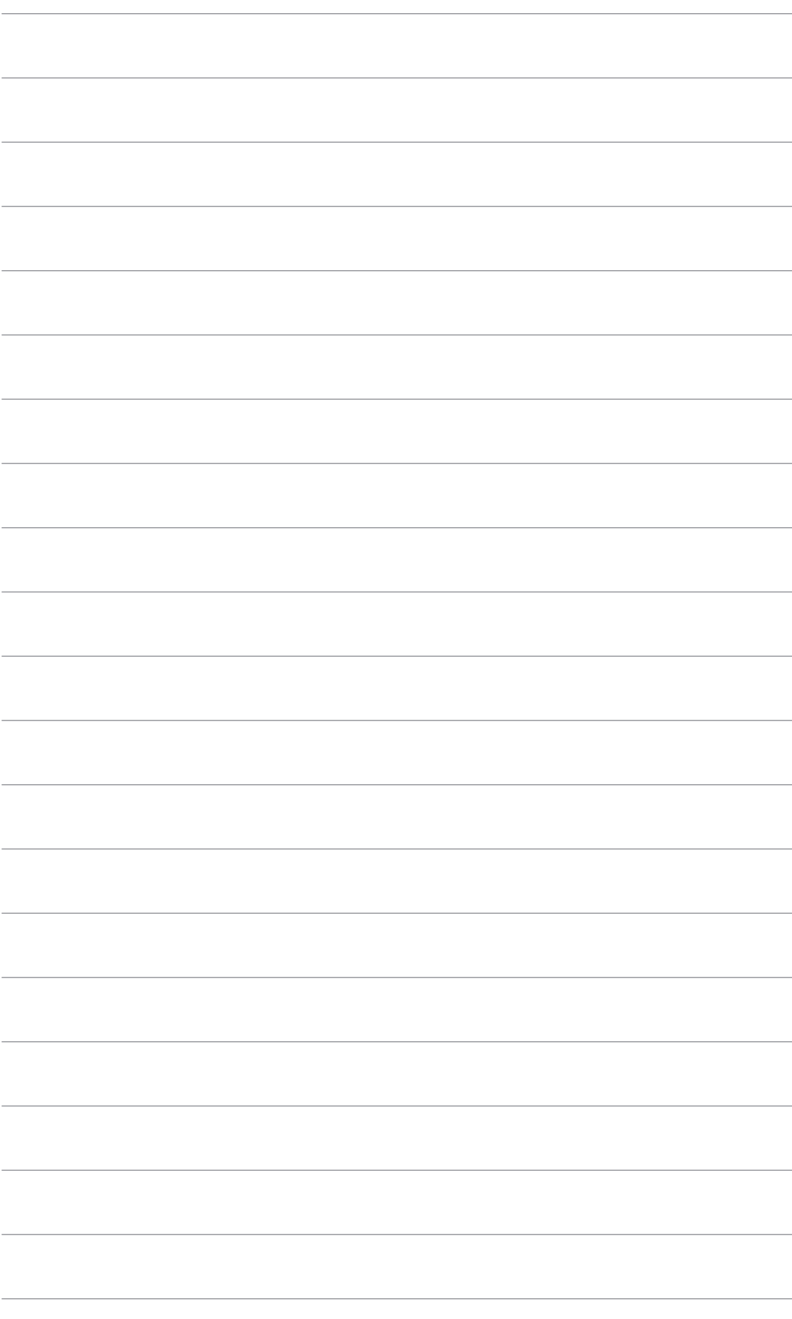